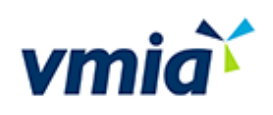

# Self-Assessment Hub

 $\bullet$ Client User Guide

Risk Maturity Benchmark – client user guide

 $\mathbf{u}^{\mathbf{u}^t}$ 

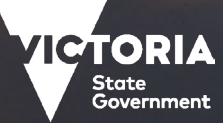

# **Contents**

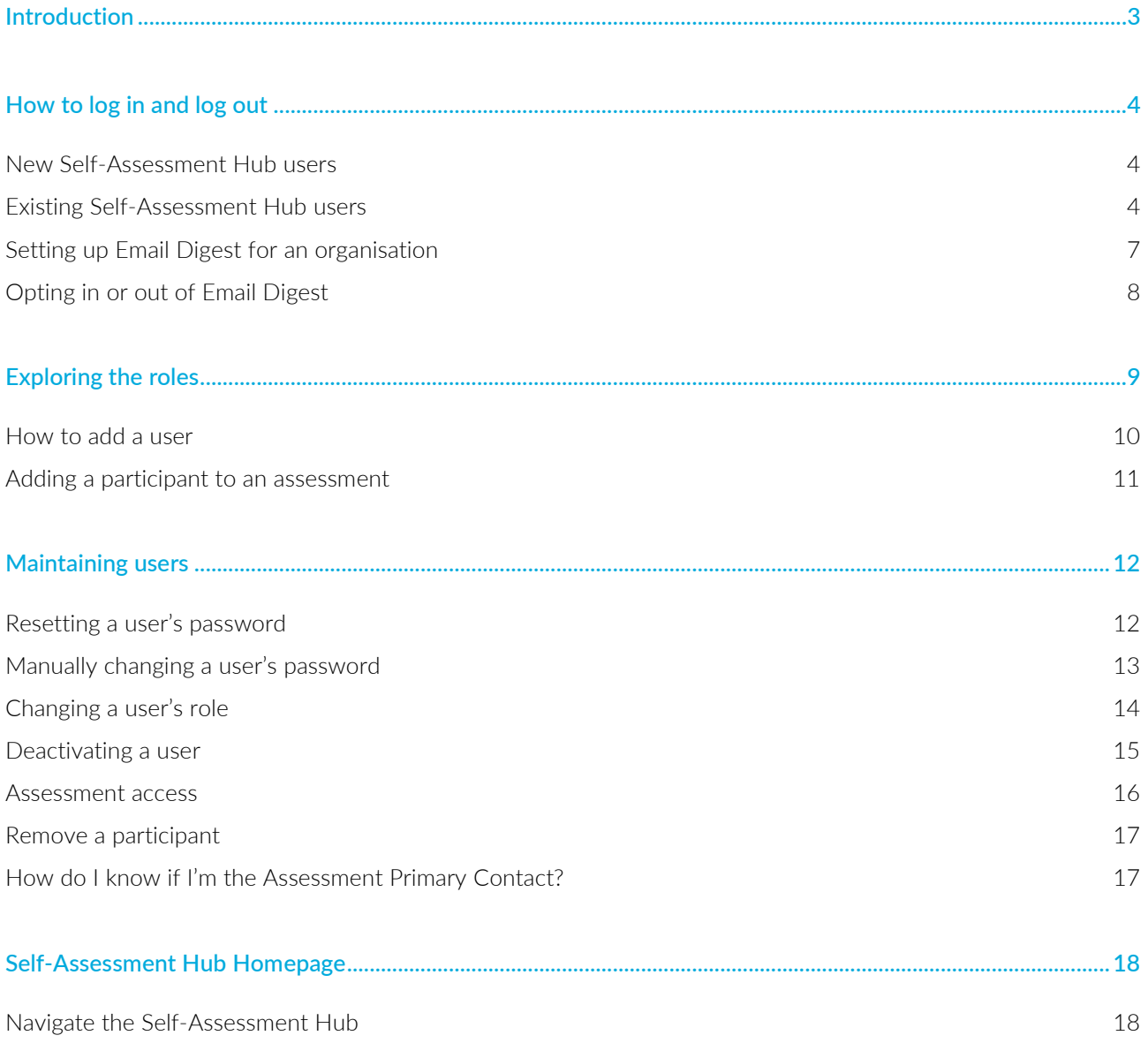

VMIA is the Victorian Government's insurer and risk adviser

Level 10 South 161 Collins Street Melbourne VIC 3000 P (03) 9270 6900 contact@vmia.vic.gov.au<br>ABN 39 682 497 841

vmia.vic.gov.au © Victorian Managed Insurance Authority

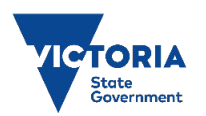

The Victorian Managed Insurance Authority (VMIA) acknowledges the Traditional Custodians of the land on which we do business, and we pay our respects to Elders past, present, and emerging. We acknowledge the important contribution that Aboriginal and Torres Strait Islander peoples make in creating a thriving Victoria.

# <span id="page-2-0"></span>**Introduction**

The VMIA Self-Assessment Hub (the Hub) is an online tool operated by VMIA. Accessible only to authorised users, the Hub contains the following self-assessment tools:

- Risk Maturity Benchmark
- Victorian Government Cyber Maturity Benchmark
- Health Sector Cyber Security Assessment
- Health Sector Medical Device Security Assessment.

#### **About this guide**

We've developed this quick reference guide to help Victorian Government departments and agencies navigate and use the Hub effectively on the following tasks:

- navigating to your desired self-assessment
- logging in and logging out of the Hub
- exploring the different user roles
- performing user maintenance (add and change user roles).

Please note that this guide has been designed to help you find your way around the Hub and should be used alongside the specific self-assessment user guides provided below.

#### **Self-assessment user guides**

To help you complete the assessment you want, please refer to the specific user guides provided separately on our website:

[Risk Maturity Benchmark – Client User Guide](https://www.vmia.vic.gov.au/-/media/Internet/Content-Documents/Risk/Risk-tools/RMB/Risk-Maturity-Benchmark-Client-User-Guide)

[Victorian Government Cyber Maturity Benchmark – Client User Guide](https://www.vmia.vic.gov.au/-/media/Internet/Content-Documents/Tools/Cyber/cyber-assessment-client-user-guide)

Health Sector Cyber Security Assessment - Client User Guide

Health Sector Medical Device Security Assessment - Client User Guide

### Need assistance?

Contact us by email: [contact@vmia.vic.gov.au](mailto:contact@vmia.vic.gov.au) or phone: (03) 9270 6900.

# <span id="page-3-0"></span>How to log in and log out

There are two ways to access the Hub:

- new users
- <span id="page-3-1"></span>• existing users

## **New Self-Assessment Hub users**

You'll receive a welcome email that includes your login details. If the email doesn't arrive, check your junk email folder.

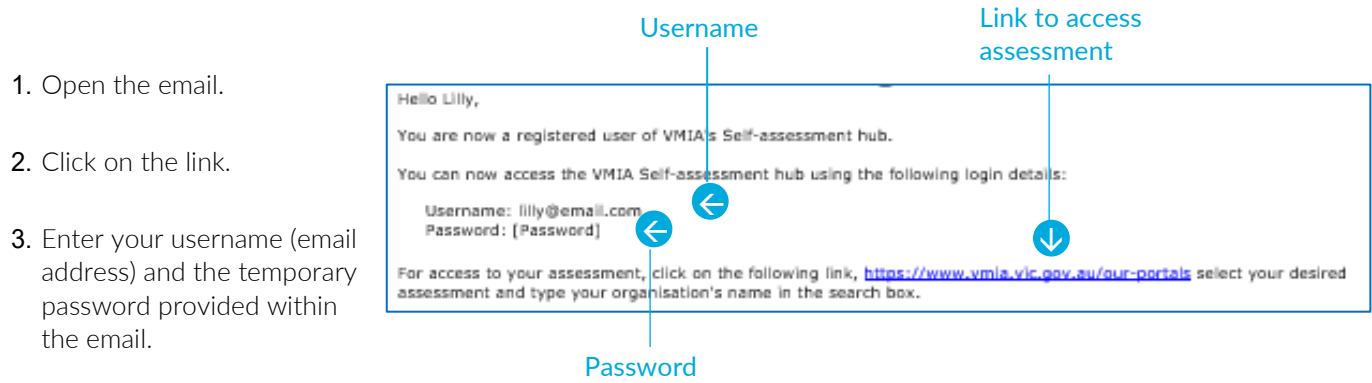

When you log in for the first time, you'll be prompted to change your password using the temporary password.

## <span id="page-3-2"></span>**Existing Self-Assessment Hub users**

1. Access the Self-assessment Hub from VMIA's website [\(vmia.vic.gov.au\)](https://www.vmia.vic.gov.au/) by clicking on the Login button at the top of the page.

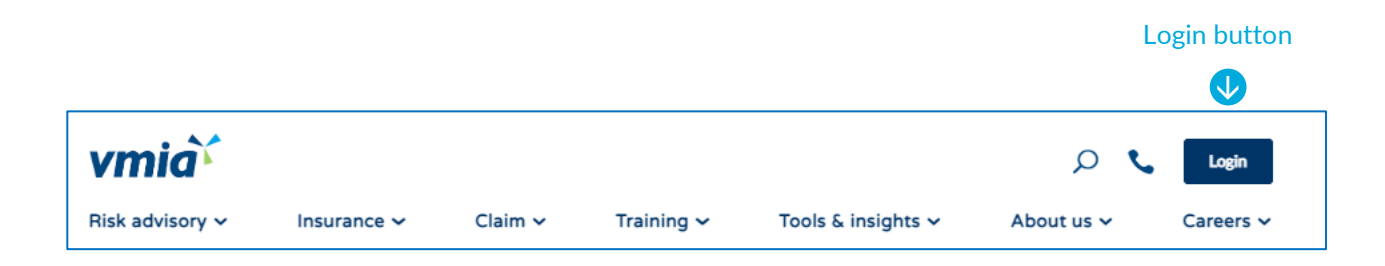

- 2. Select your desired assessment. vmia  $D - C$  Login Risk advisory × About us  $\checkmark$  Careers  $\checkmark$ Insurance  $\sim$ Claim  $\sim$ Training  $\sim$ Tools & insights  $\sim$ vmi $\hat{\mathbf{a}}^{\prime}$ Choose the appropriate portal for your ne Builders  $\equiv$ Homeowners rance policy h Insurance and risk clients Select from this list **Risk Maturity Benchmark** overnment Cyber Mati<br>Benchmark  $\rightarrow$ of assessments .<br>Ith Sector Cyber Security As
- 3. Enter your agency name.
- 4. Click on your agency's name when it appears.

To access the assessment, enter your organisation's name in full in the field below, then choose from the dropdown list. View our **terms** of use [PDF, 563KB].

Type organisation name.

- 5. Enter your username (email address) and password.
- 6. Forgotten your password? Click on the "Forgot password" link.

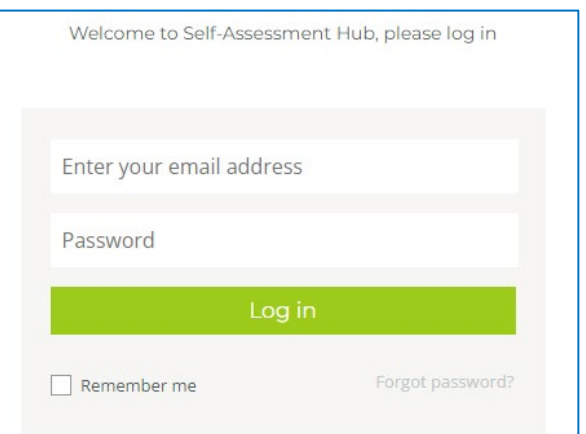

## Handy tip

Save the website to your favourites for future access.

### **One time password (OTP)**

Every time you log in, you'll be prompted to supply a 6-digit, one time password (OTP).

- 1. If you have a mobile number on your profile, the r your 6-digit One Time Pass ord (OTP OTP will be sent via SMS.  $0:4:42$ 000000 Check to send OTP via email □ Send OTP to email: j\*\*\*\*\*m@gmail.com
- 2. You may choose to have this sent to you via email. If so, check the OTP to email box then click Resend OTP.

### **Logging out**

If you want to log out of the system, follow these steps:

Click the arrow 1. From the top right of the page, click the down arrow. Your name  $\overrightarrow{a}$ Click Log Out 2. Click "Log Out" Your name  $\sqrt{2}$ **Edit My Account TO** Demonstration account  $\odot$  $($ Log Out  $\overline{\mathbf{C}}$ 

## <span id="page-6-0"></span>**Setting up Email Digest for an organisation**

Email Digest enables you to receive emailed notifications of any changes made to an assessment.

Note: This function is only available to Senior User roles.

- 1. Log in to the Self-Assessment Hub and click on the Settings tab at the top banner.
- 2. Click on the Email Digest button.

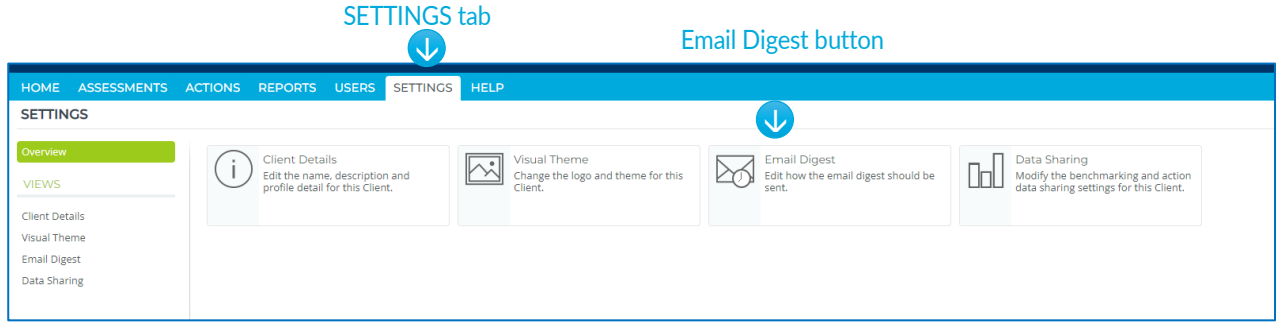

3. Complete the Email Digest Settings nominating the time, frequency and types of notifications you would like to receive. Once complete, click on the Save Changes button.

Note: This enables the email digest for the entire assessment, i.e. all users allocated to that assessment will receive Email Digest unless they elect to opt out of it.

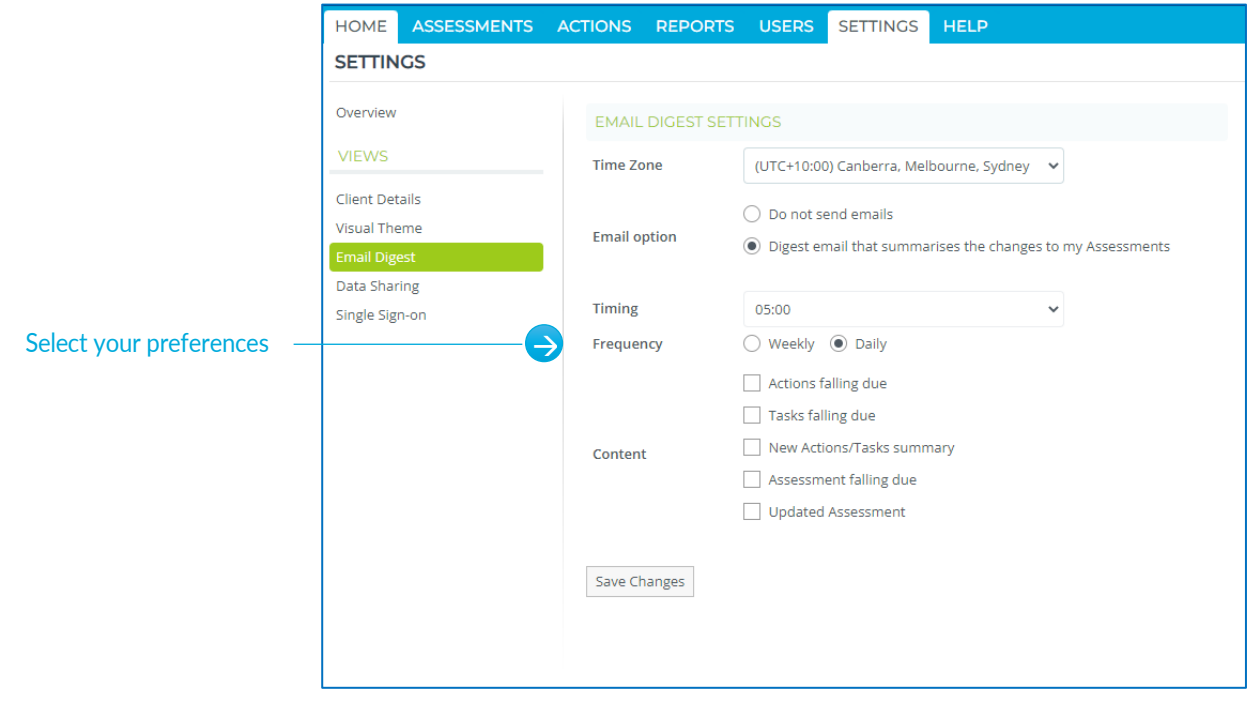

# <span id="page-7-0"></span>**Opting in or out of Email Digest**

1. On the top right-hand corner of your screen, click the dropdown arrow next to your name and select Edit My Account.

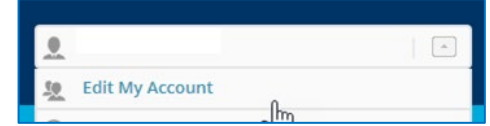

2. Click on the Email Digest toggle off.

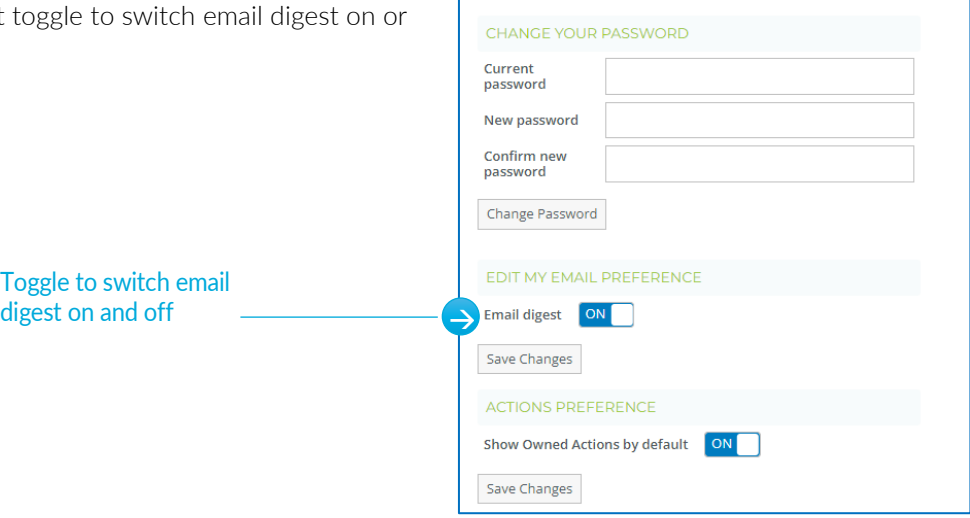

# <span id="page-8-0"></span>Exploring the roles

There are two types of contact roles: (1) the Primary Contact for the organisation; and (2) an Assessment Primary Contact. The difference between these roles is explained below:

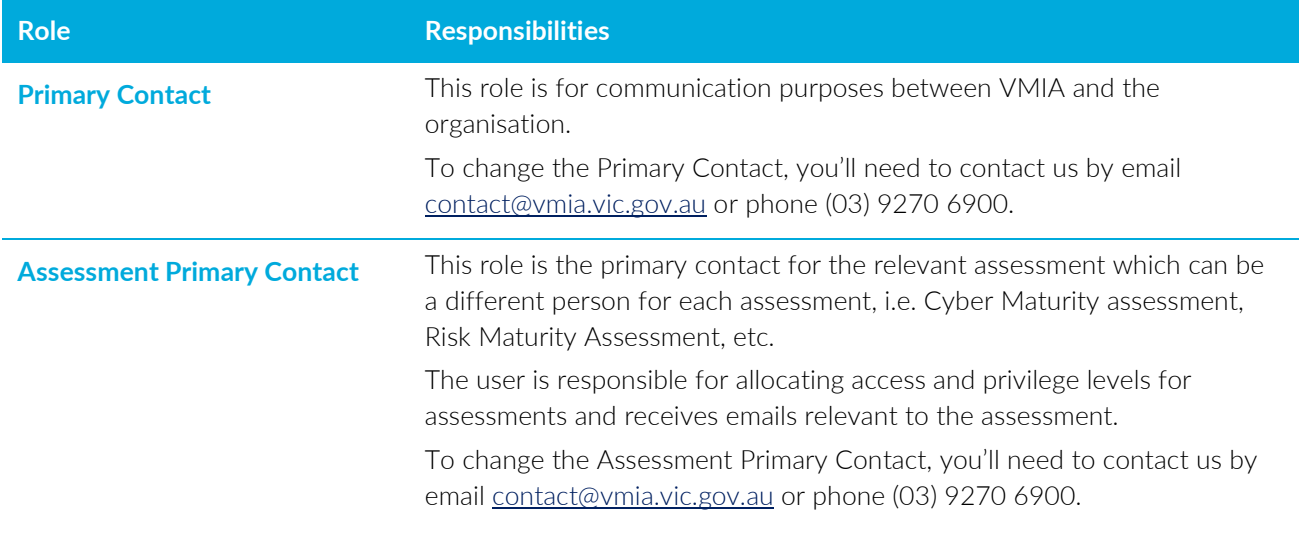

There are two main roles in the Self-Assessment Hub and you can have multiple users in each category. The table below explains the responsibilities of these role types:

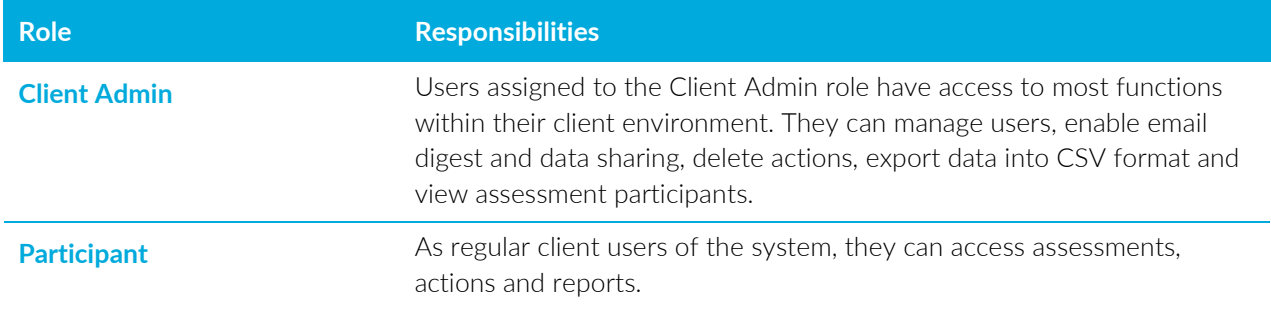

Each assessment has three different roles that can be managed by the Assessment Primary Contact for the relevant assessment. This means that if you're the Assessment Primary Contact for RMB, you can manage these roles within the RMB only. The roles in each assessment are as follows:

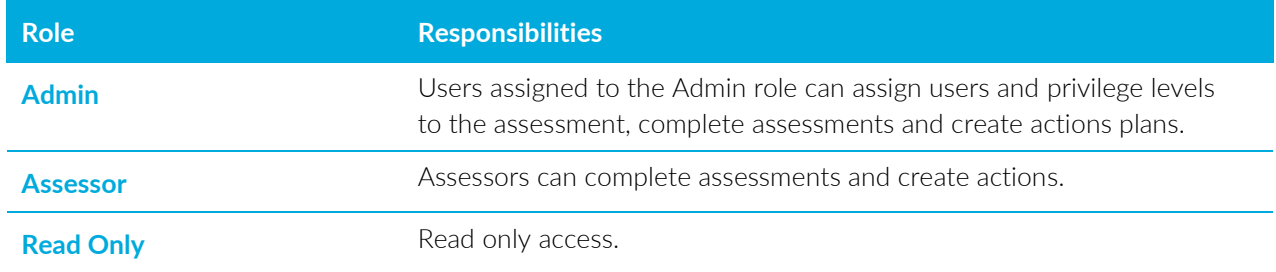

### <span id="page-9-0"></span>**How to add a user**

- 1. Click on the USERS tab.
- Demonstration account vmia Demonstration **HELE** Show me this box again next time I login **CTIVE ASSESSMENTS** elcome to Self-Assessment Hub. The fo nts are awaiting comp Health Sector Cyber Security<br>Assessment DEMO<br>II In progress **Risk Maturity Benchmark DEMO** Cyber Maturity Benchmark DEMO Ongoing Action Plan and Completed **COL**  $100%$ **Contract**  $24%$ 100%  $\sqrt{N}$  Homepage  $\sqrt{N}$  Homepage  $\sqrt{S}$  Homepage e key stakeholders to participate in improvement activities Click on the Users tab, then click New User
- 2. From the left-hand menu, **HOME ASSESSMENTS ACTIONS REPORTS USERS SETTINGS HELP** select New User. **USERS VIEWS** Name Title All Users Name & Title **ACTIVITIES** Client 1 lob Title New User New user  $\overrightarrow{C}$ Client 1 ρ Job Title
- 3. Complete full name, job title and contact number fields.
- 4. In the 'Privilege Level' fields, select the level required for the new user.
- 5. Enter their email address.
- 6. Check that the 'User Active' field is set to 'ON'.
- 7. Ensure 'Password' and 'Send email notification' checkboxes are ticked.
- 8. Select create user and the new user will receive an email with their login details.

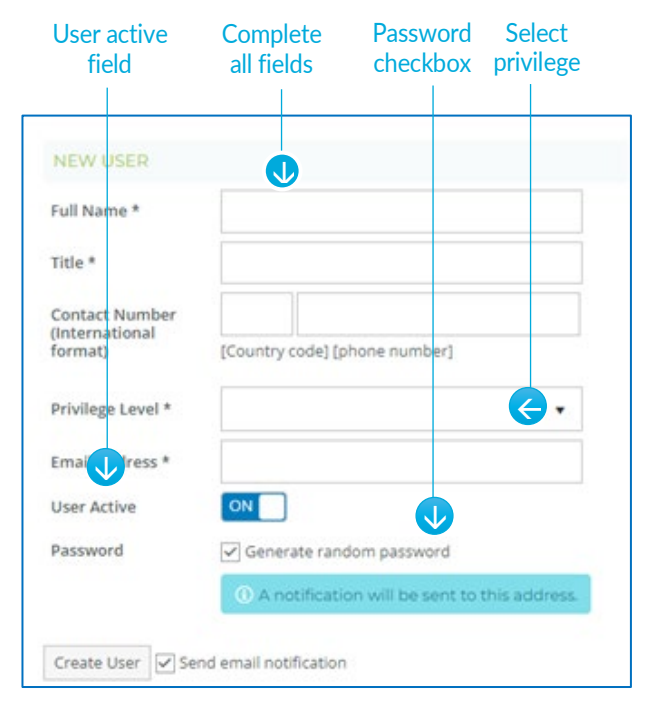

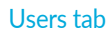

## <span id="page-10-0"></span>**Adding a participant to an assessment**

1. Within the assessment click on Participants.

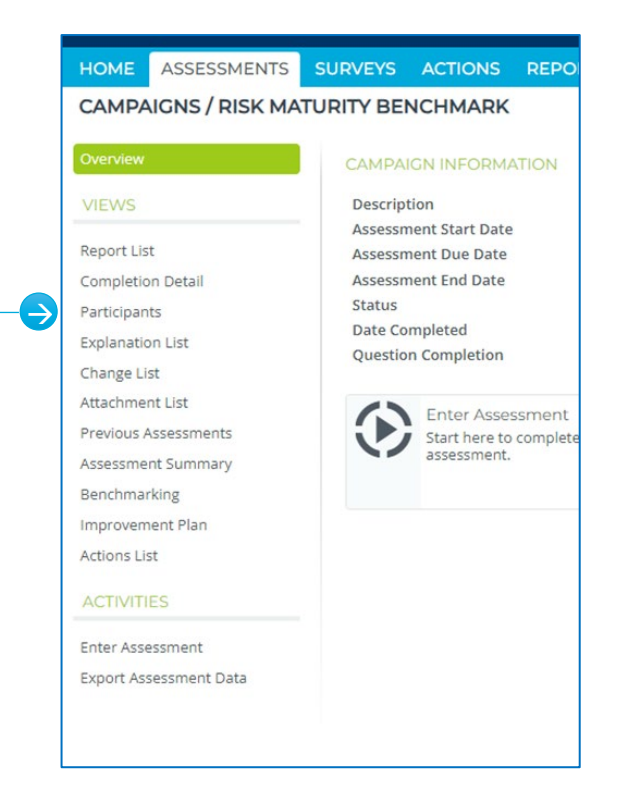

Click the forward arrow

to move into the next Select user ASSESSMENTS CAMPAIGNS / RISK MATURITY BENCHMARK 2. Select the participant you want to add by clicking on the username in the participants column and click the Overview ENT PARTICIPANTS VIEWS ON vidual Particinants arrow forward to move them to the relevant Fnable Ind Report List assessment. ASSESSMENT ACCES Completion Detain<br>Participants J  $\overline{\mathcal{A}}$ Explanation List .<br>Change List nt Darticinante Client 1 Attachment List Previous Assessme Client 2<br>Client 3 Assessment Summary Note: You can add all participants to the assessment by Benchmarking  $\ddot{\phantom{1}}$ nnroveme clicking on the double arrow. Actions List ACTIVITIES Enter Assessment Export Assessment Data 3. Save changes. Save changes  $\leftarrow$ Save Changes

# <span id="page-11-0"></span>Maintaining users

Only the Senior User role can maintain users.

## <span id="page-11-1"></span>**Resetting a user's password**

1. Click on the USERS tab.

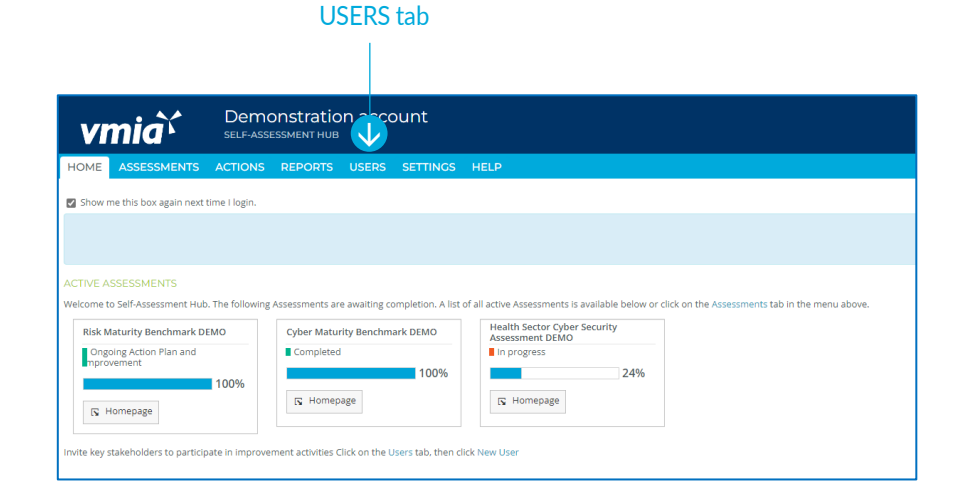

2. Click on a user's name and that user's page will appear.

#### Select the user

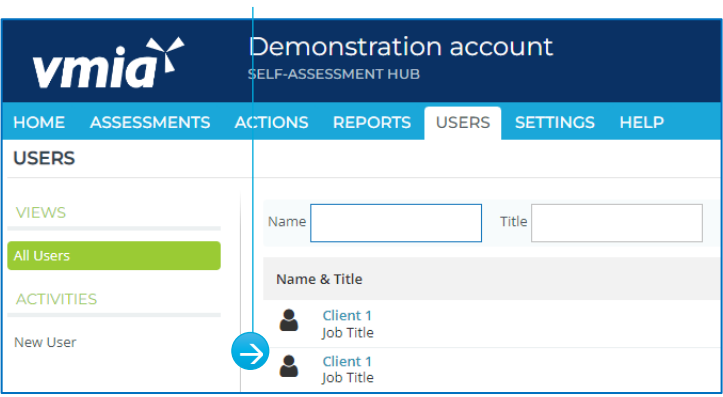

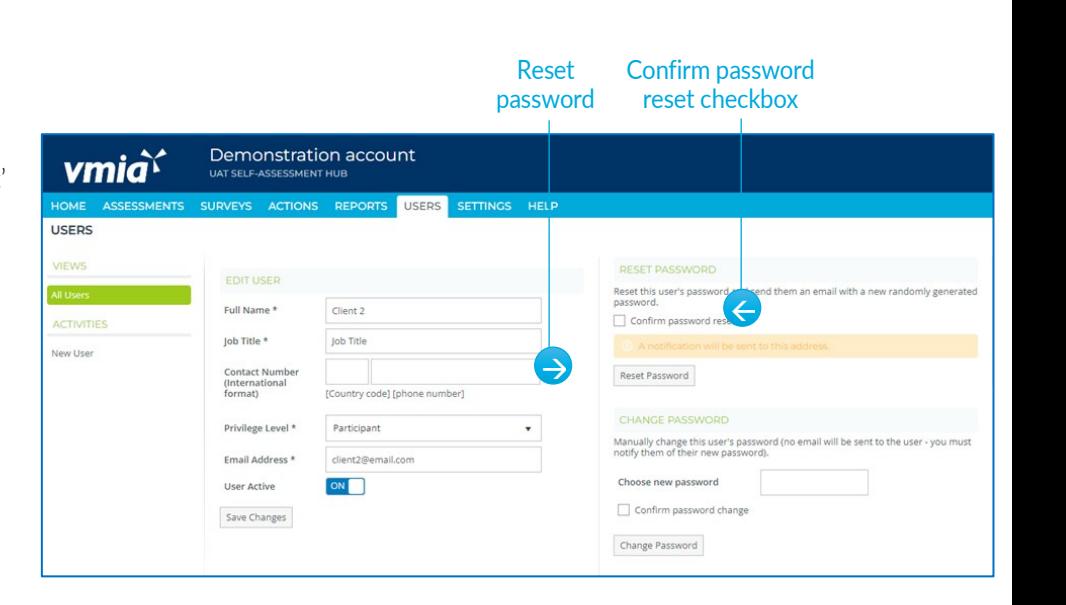

- 3. Click the 'Confirm password reset' checkbox.
- 4. Click reset password.

## <span id="page-12-0"></span>**Manually changing a user's password**

1. Click on the USERS tab.

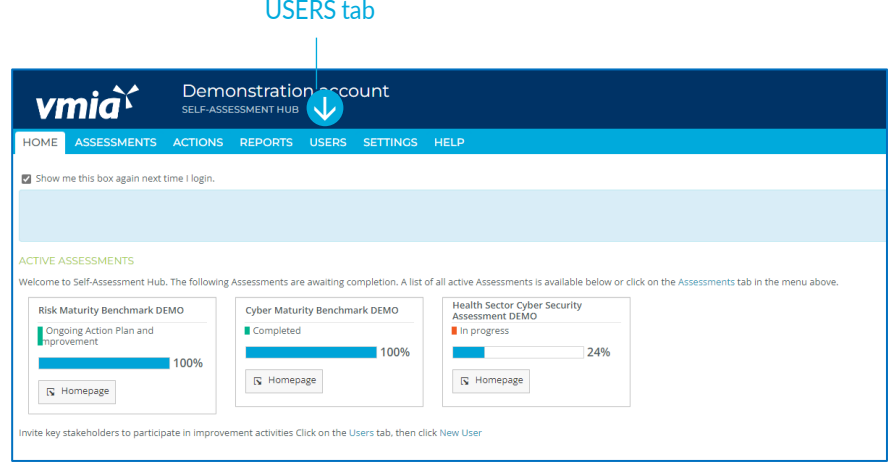

#### Select the user

2. Click on a user's name and that user's page will appear.

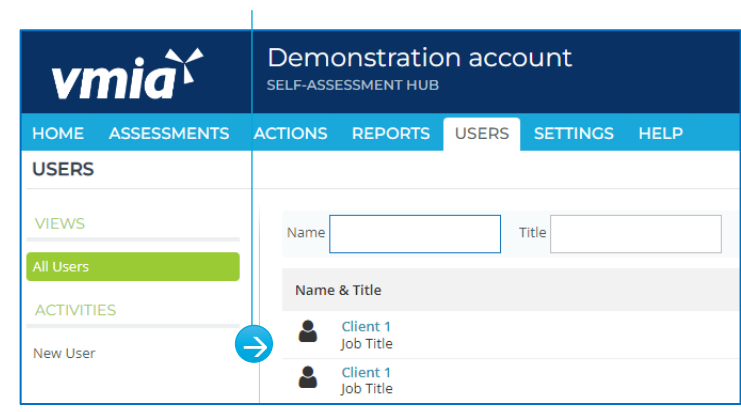

- 3. Enter a new password.
- 4. Click the 'Confirm password change checkbox'.
- 5. Select 'Change Password'.

Important: Remember to notify the user of the new password manually as no email is sent.

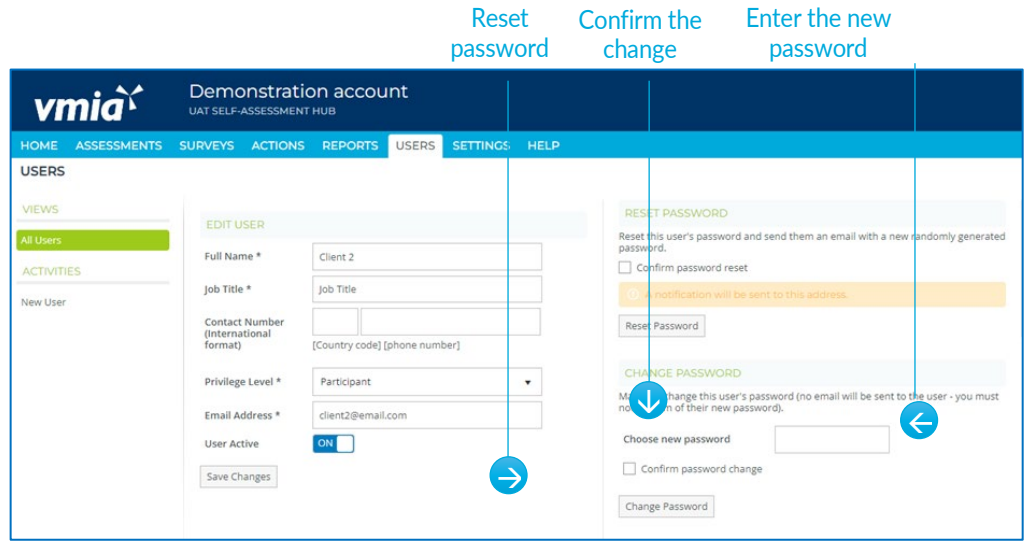

## <span id="page-13-0"></span>**Changing a user's role**

1. Click on the USERS tab.

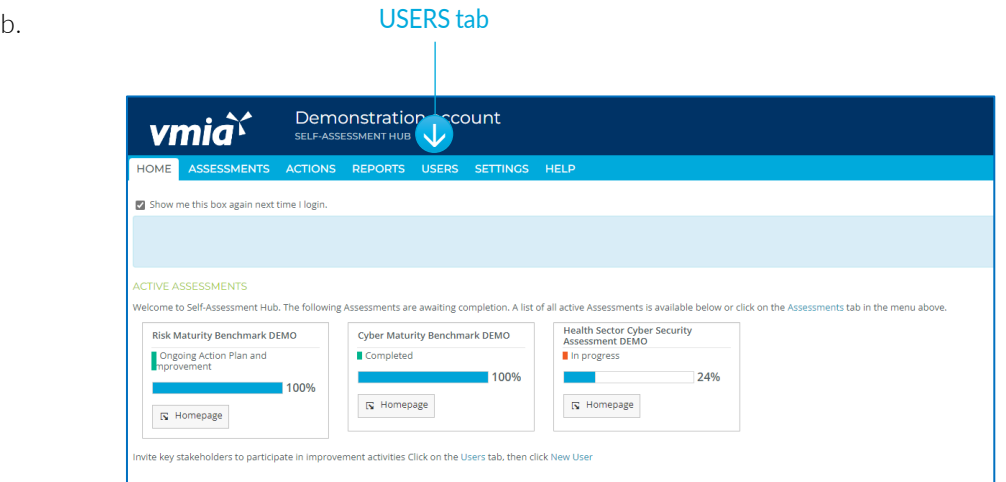

### Select the user

2. Click on a user's name and that user's page will appear.

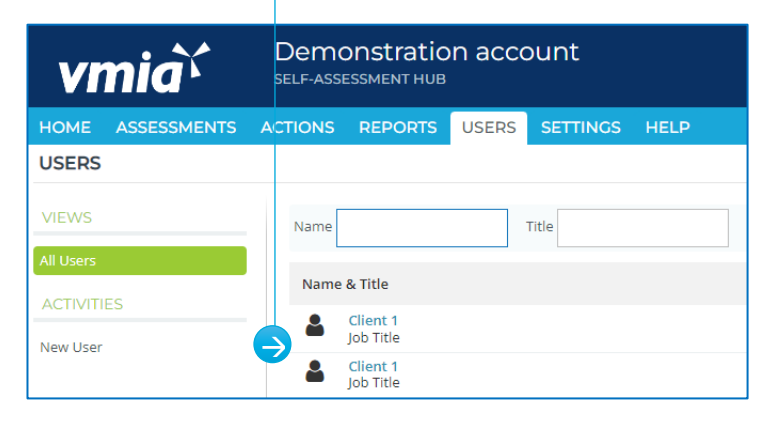

- 3. Click on the 'Privilege Level' field.
- 4. Select a role.
- 5. Click on 'Save Changes' to confirm.

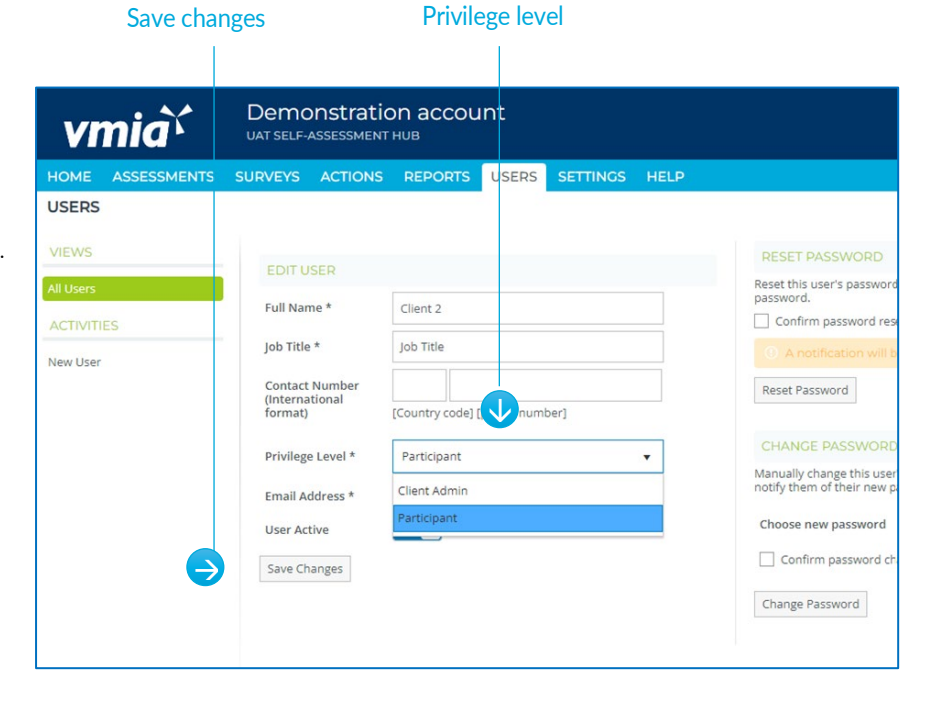

## <span id="page-14-0"></span>**Deactivating a user**

1. Click on the USERS tab.

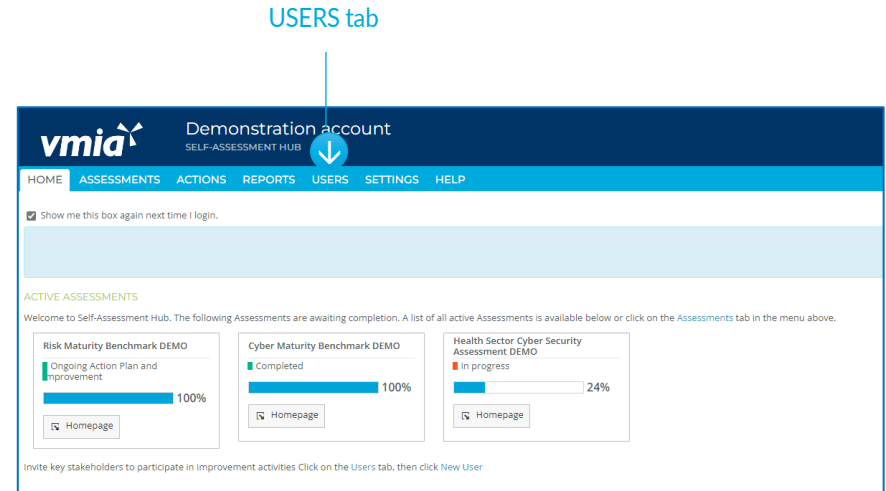

2. Click on a user's name and that user's page will appear.

#### Select the user

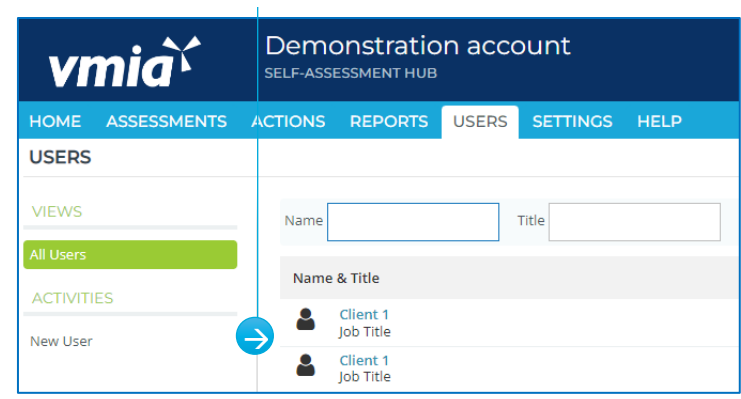

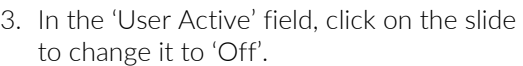

4. Click on 'Save Changes' to confirm.

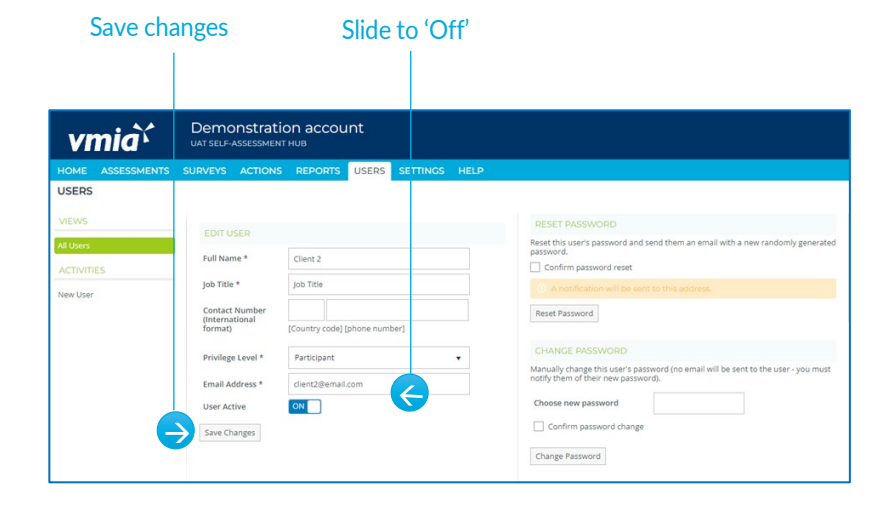

### <span id="page-15-0"></span>**Assessment access**

Every Assessment Participant receives read access only by default.

1. Change the user's assessment access by selecting the user and clicking on the ASSESSMENT ACCESS tab.

#### Click the ASSESSMENT ACCESS tab  $\perp$

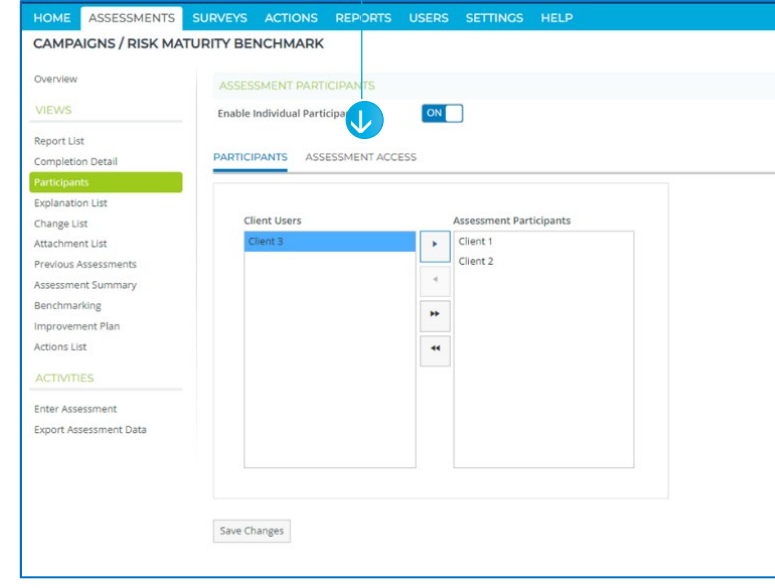

2. In the next screen, select the access level by clicking on the appropriate radio button, i.e. Admin or Assessor. Remember the default for everyone is Read only.

Note: This is where you can also edit an existing user's access type.

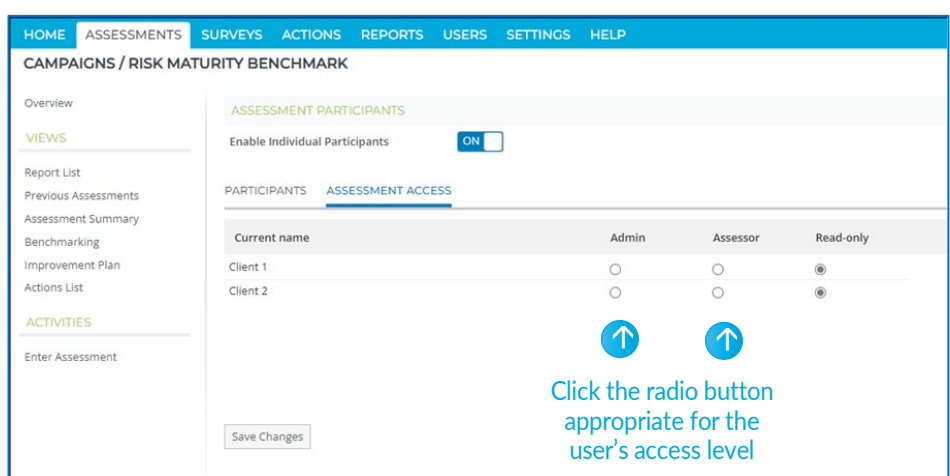

## <span id="page-16-0"></span>**Remove a participant**

### To remove a participant from an assessment, select client in the assessment participant column and click the back arrow and click Save changes.

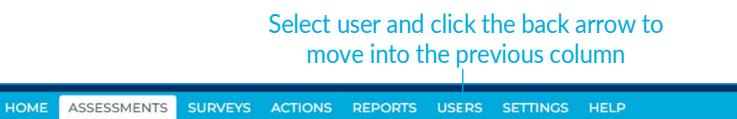

 $ON$ 

ASSESSMENT PARTICIPANTS

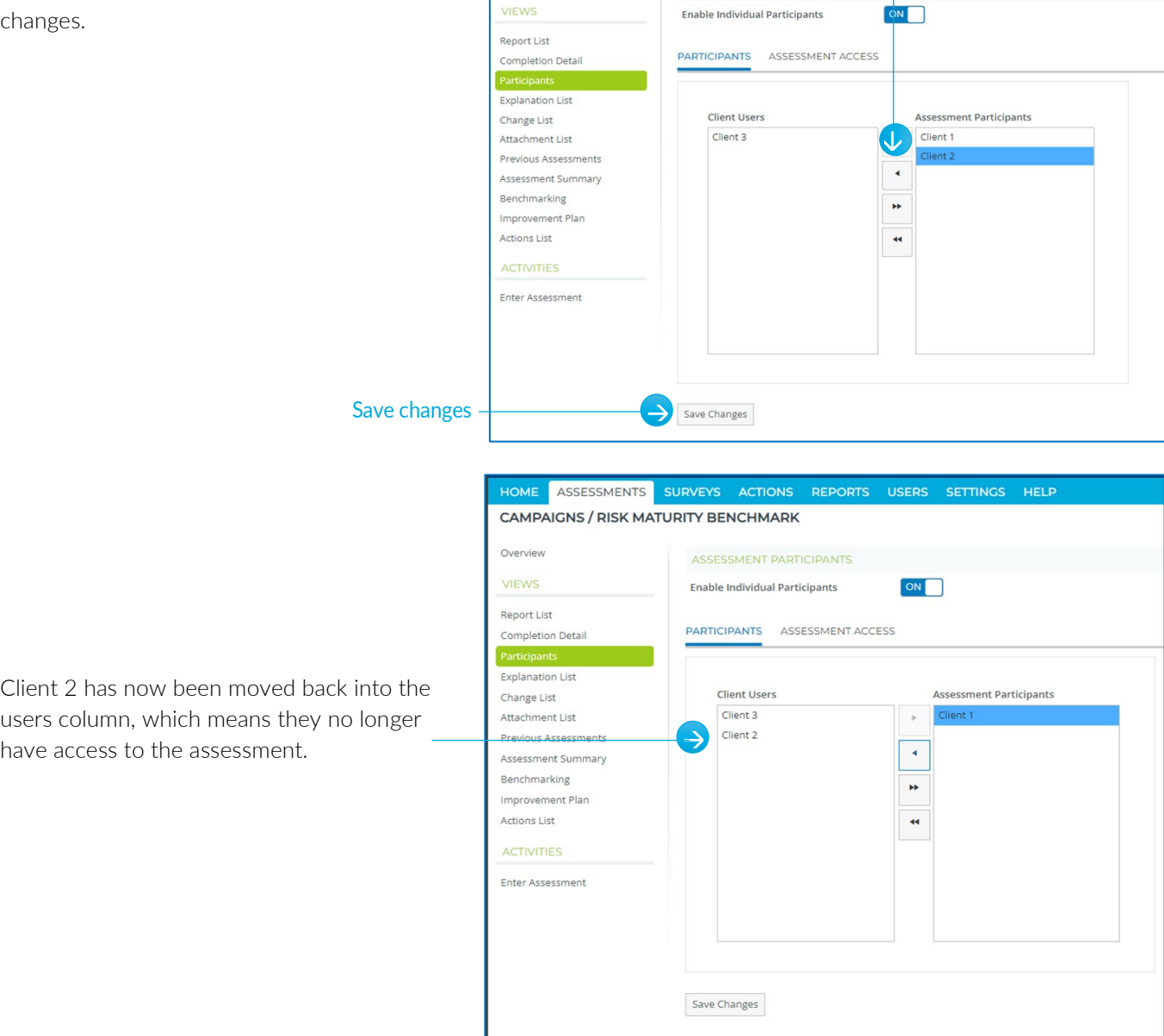

CAMPAIGNS / RISK MATURITY BENCHMARK

Overview

**VIEWS** 

## <span id="page-16-1"></span>**How do I know if I'm the Assessment Primary Contact?**

Check your access level in the Assessment Overview

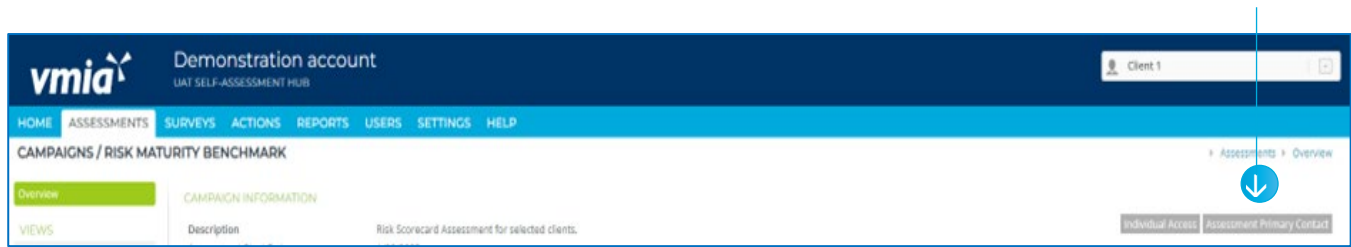

# <span id="page-17-0"></span>Self-Assessment Hub Homepage

Use the self-assessment hub home page to view recent assessments and read the latest news.

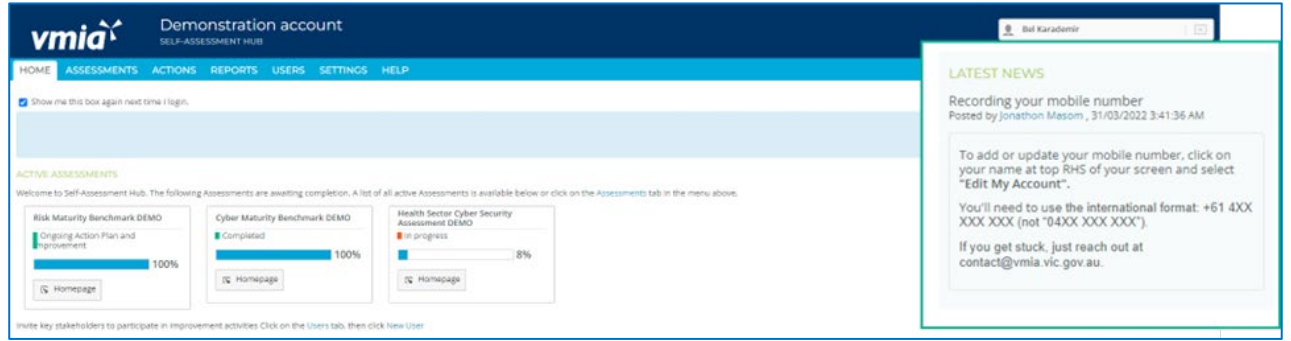

## <span id="page-17-1"></span>**Navigate the Self-Assessment Hub**

There are three ways to navigate through the self-assessment hub:

1. In the tabs bar along the top of the screen, select a tab.

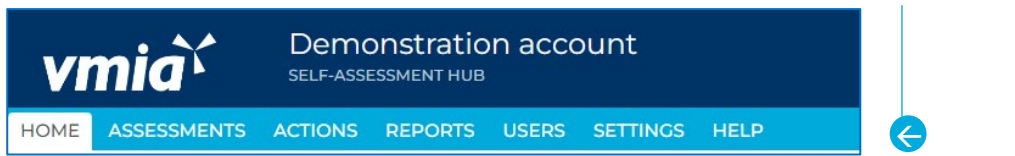

2. Use the menu paths at the top right of a page (not on the homepage).

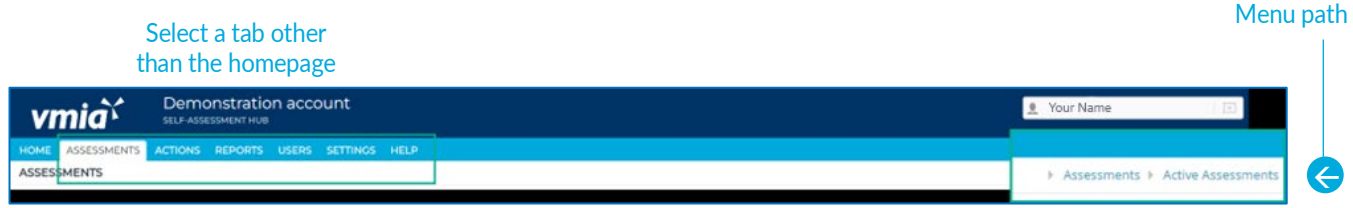

Use these tabs to navigate

3. Use the left-hand menu located on each page (not on the homepage).

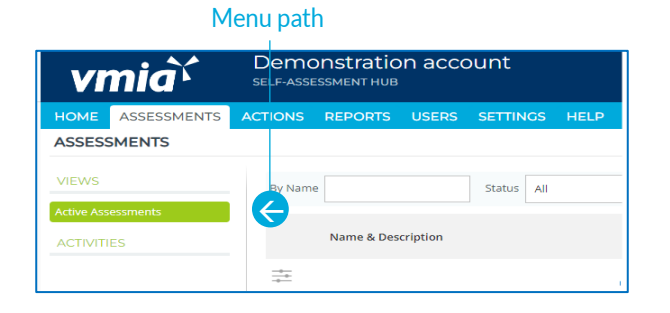

## Quick links

[Risk Maturity Benchmark – Client User Guide](https://www.vmia.vic.gov.au/-/media/Internet/Content-Documents/Risk/Risk-tools/RMB/Risk-Maturity-Benchmark-Client-User-Guide) [Victorian Government Cyber Maturity Benchmark – Client User Guide](https://www.vmia.vic.gov.au/-/media/Internet/Content-Documents/Tools/Cyber/cyber-assessment-client-user-guide) [Health Sector Cyber Security Assessment – Client User Guide](https://www.vmia.vic.gov.au/-/media/Internet/Content-Documents/Tools/Cyber/cyber-assessment-client-user-guide) [Health Sector Medical Device Security Assessment – Client User Guide](https://www.vmia.vic.gov.au/-/media/Internet/Content-Documents/Tools/Cyber/cyber-assessment-client-user-guide)

For more support, please email us at [contact@vmia.vic.gov.au](mailto:contact@vmia.vic.gov.au) or call (03) 9270 6900